### **MeSH Database**

Articles are indexed using a powerful vocabulary, called Medical Subject Headings (MeSH). The MeSH Database provides the option of identifying appropriate MeSH terms for searches.

Click on the MeSH Database link on the blue sidebar and then search for a particular term or concept. After finding a term, click on the link to view and select subheadings and to further refine aspects of the MeSH term. Check the terms desired, then click on the **Send To** Search Box feature. When finished adding terms, click on **Search PubMed** to run the search.

### **Clinical Queries**

PubMed's Clinical Queries section makes it easier to find articles that report applied clinical research. Click on Clinical Queries on the blue sidebar. Select one of the two options.

Select "Clinical Queries", then choose "therapy, "diagnosis", "etiology", or "prognosis" and either "sensitive search" (when you want to retrieve mostly relevant and some peripheral articles) or "specific search" (when you want to retrieve mostly relevant articles). Then, type in the search terms in the box provided.

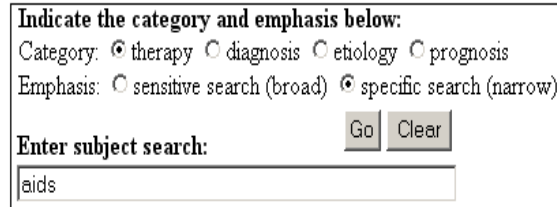

Select "Systematic Reviews" for another approach that includes systematic reviews, meta-analyses, reviews of clinical trials, evidence-based medicine, consensus development conferences, and guidelines. Then, type the search terms in the box provided.

### **Printing & E-mailing**

After selecting your citations and the display format, go to the **Send To** button, select Text or E-mail from the pull-down menu, and click on **Send To**. Text will create a plain text version of the results. Then print the results using the web browser's Print feature. Email will ask for a selection of additional options and an email address.

## **Verifying a Citation**

To search for a specific article or journal issue, click on Single Citation Matcher on the blue sidebar. A form screen will appear. You do not need to fill out the entire form.

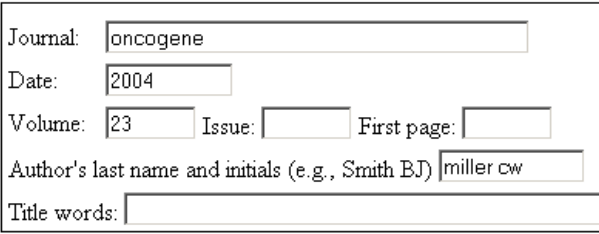

## **Cubby**

With PubMed's Cubby feature, you can store search strategies and update searches. You must register for Cubby by creating a User Name and Password. Click on Cubby on the blue sidebar to sign on.

## **Saving Search Results**

To save search results, go to the **Send To** button, select File from the pull-down menu, and click on **Send To.** You can save up to 10,000 records at one time. If you use the Clipboard to collect citations from multiple searches, you can save up to 500 citations. To save citations for citation management software, change the display format to MEDLINE before downloading or emailing.

*Developed and updated by NN/LM staff. Funded by NLM. This brochure can be freely reproduced. It is on the Internet at http://nnlm.gov/nnlm/online/pubmed/pmtri.pdf.*

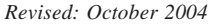

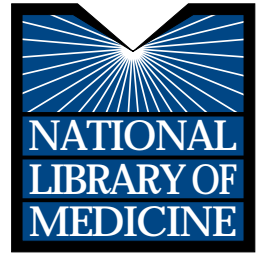

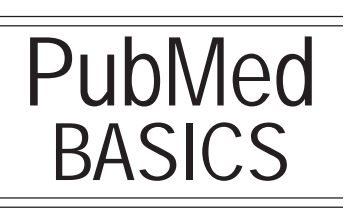

**PubMed®** is the U.S. National Library of Medicine's premiere search system for health information. It is available *free* on the Internet at **http://pubmed.gov.**

### **PubMed Content**

- $\triangleright$ MEDLINE®, NLM's database of millions of references to articles published in biomedical journals
- ¾OLDMEDLINE®, journal article citations from 1951 through 1965
- $\triangleright$ in-process citations that have not yet been analyzed and indexed for MEDLINE
- $\triangleright$  publisher supplied citations that may not receive full indexing for MEDLINE because they are non biomedical in nature
- ¾links to Entrez molecular biology databases.

# **PubMed Features**

- ¾sophisticated search capabilities, with special tools for searching clinical topics
- $\triangleright$  assistance in finding search terms using the MeSH Database, a guide to MEDLINE's controlled vocabulary
- $\blacktriangleright$ ability to store and update up to 100 different searches using PubMed's Cubby
- ¾links to full-text articles and to information about library holdings
- ¾links to other NLM search systems, such as ClinicalTrials.gov®, MedlinePlus®, NIH Clinical Alerts and Advisories, NLM Gateway® and PubMed Central.

## **Assistance and Training**

Look at the top of the blue NCBI sidebar for links to **Overview, Help, FAQs,** and an online **Tutorial.**

The National Network of Libraries of Medicine® (NN/LM), an outreach program of NLM™ , provides assistance and training nationwide. To find a local library, please call 800-338-7657 or go to http:// nnlm.gov/members.

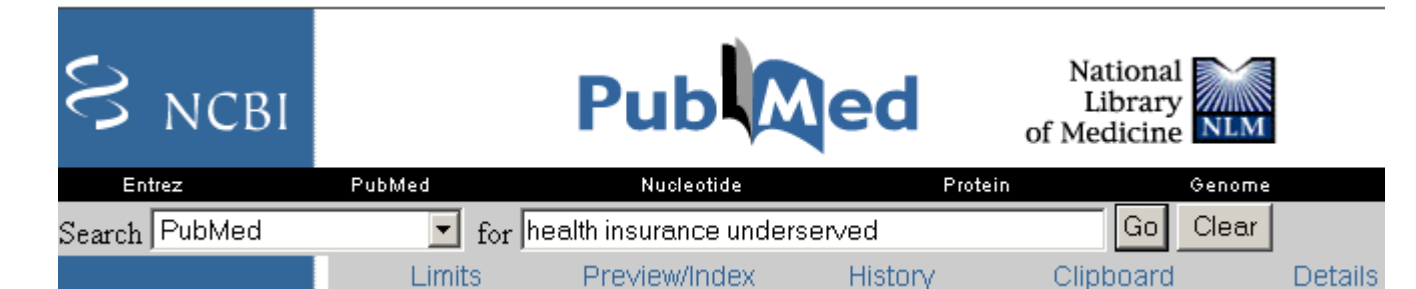

#### **PubMed Searching**

To search PubMed, type a word or phrase into the query box, then click on the Go button or press the Enter key. Combine search terms with connector words: "AND", "OR" or "NOT". Type connector words in upper case letters.

**Author Searching** - Author names should be entered in the form *gerberding jl*, but initials are optional. Author names are automatically truncated to account for varying initials.

#### **PubMed Features Bar**

Below the query box is a Features Bar with access to Limits, Preview/Index, History, Clipboard and Details.

**Limits** - This feature provides pull-down menus for Publication Type, Languages, Subsets, Ages, Human or Animal, Gender, Entrez Date (the date when the item was added to the database), Publication Date, and specific fields. You can also restrict your search to items with an abstract. Click on **Limits** below the query box and make your selections. After entering the search and choosing limits, click on the **Go** button to run the search. A checkmark in a box beside the word **Limits** indicates that limits are active.

**Preview/Index** - The **Index** feature allows viewing and selecting of searchable fields and subject terms. **Preview** may be used in conjunction with the Index to construct and combine search statements before viewing the search results. Consult **Help** for more information.

**History** - The History function keeps track of search statements and numbers them as links. Clicking on the links provides a menu allowing search statements to be deleted or combined into a search with the AND, OR or NOT connectors.

**Clipboard** - The clipboard allows collecting of selected citations from one or more searches for printing, saving, e-mailing or ordering. Click the check box beside the citations to select them. Then go to the **Send To** button, select Clipboard from the pull-down menu, and click on **Send To.** To see the selected citations, click on Clipboard on the Features Bar.

**Details** - The Details feature provides information on how PubMed ran a search. PubMed looks first for the search words as MeSH terms, then journal titles, then authors. Details also shows how PubMed maps terms to MeSH headings.

#### **PubMed Search Results**

After clicking on the **Go** button, PubMed displays a list of results in summary format. To view more information about the search results, use the menu next to the **Display** button to pick **Abstract, Citation,** or **MEDLINE** format, then click **Display**.

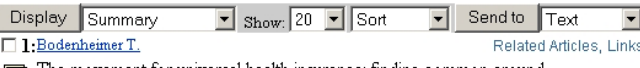

The movement for universal health insurance: finding common ground Am J Public Health. 2003 Jan;93(1):112-5.<br>PMID: 12511398 [PubMed - indexed for MEDLINE]

#### **Ordering Journal Articles**

**Loansome Doc** allows users to order copies of articles from a medical library. You **must** register with a library to use this service. To register, identify a library offering Loansome Doc Service at **http://nnlm.gov/members** or call your Regional Medical Library at **800- 338-7657** for a referral. Then contact the library directly to register and to learn about their fees and policies.

After registering with a library that offers Loansome Doc service, PubMed can be used to place orders for copies of articles. Select articles of interest, and then go to the **Send To** button, select **Order** from the pull-down menu, then click **Send To.** For more information about Loansome Doc, go to the blue sidebar and click on the **Order Documents** link under **Related Resources.**

### **Links to Full Text and Library Holdings**

Many PubMed citations have links to the fulltext of articles through PubMed Central (a digital archive of life sciences journal literature), through your library's electronic and print holdings, or through the publisher (the latter may require a subscription or may make an article available by pay-per-view). Check with your library for details about your full text links or call your Regional Medical Library at **800-338-7657.**

#### **Related Articles**

A helpful PubMed feature is the ability to find citations that are similar to those of interest. To retrieve Related Articles, click on the **Related Articles** link to the right of each citation.